### 1) 홈페이지 무선인터넷 안내 페이지 접속 [http://www.bu.ac.kr](http://www.bu.ac.kr/) 접속 무선 인터넷 클릭

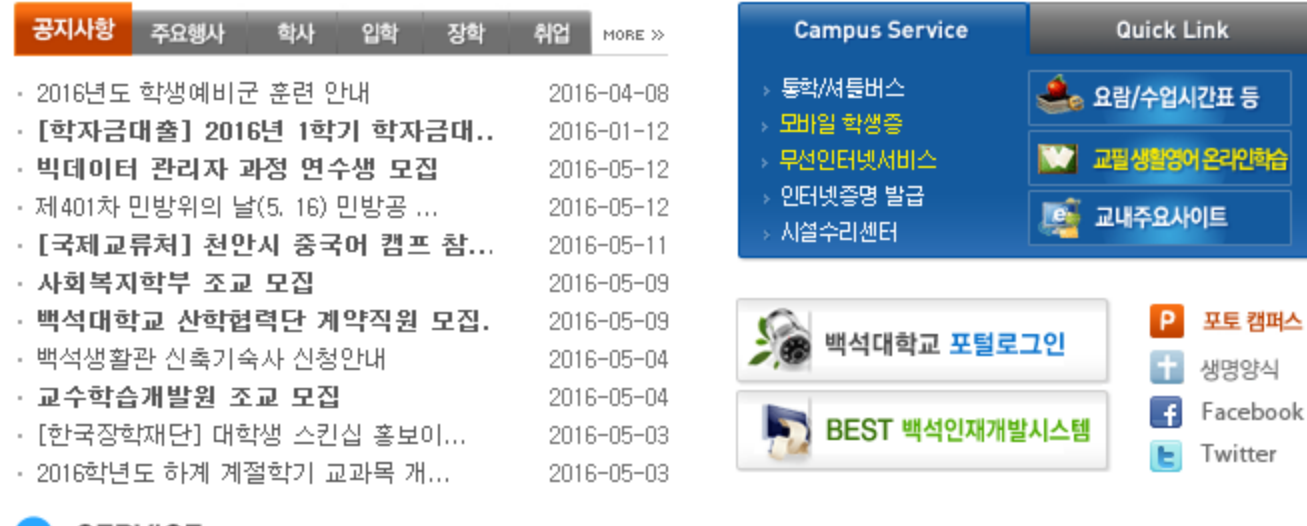

■ - SERVICE │ 백석대학교 주요 서비스를 빠르고 쉽게 이용할 수 있도록 제공하고 있습니다.

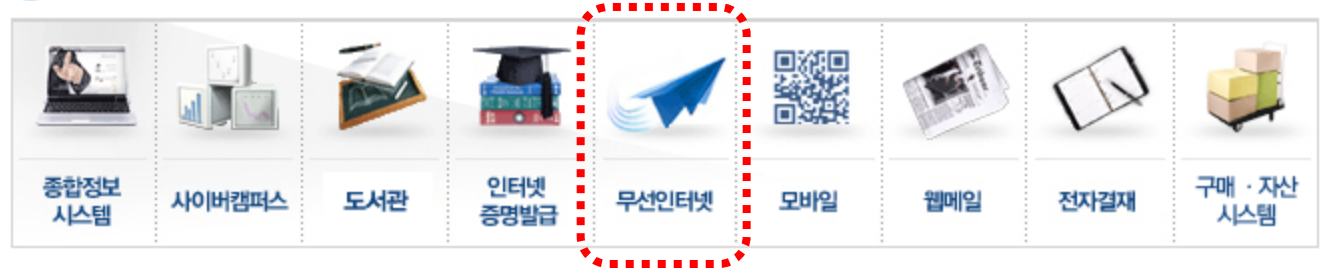

### - 자동 접속 프로그램 다운로드

#### 2 자동 접속 프로그램 (CUVIC) 다운로드 / 메뉴얼

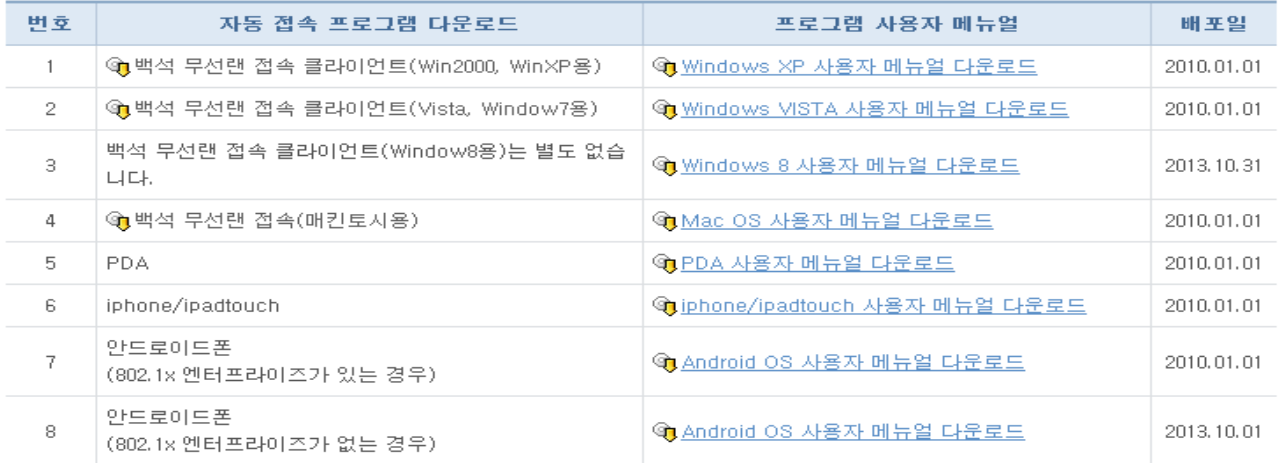

※ 소형 모바일 기기(PDA,PMP 등) 사용은 전산실에 방문하여 등록신청 후 사용가능 합니다.

#### ■ 보안 주의사항

본 대학의 전산망 보안 유지를 위하여 등록된 무선랜카드의 사용을 제한 금지할 수 있으며, 전산실은 이용자의 권한 및 책임을 준수하 지 못한 사용자에게 접근제한 및 사용권한의 제한, 학칙에 따른 징계, 손해배상, 형사고발 등의 조치를 할 수 있습니다.

▶ 정보통신 운영규칙 바로가기

▶ 해킹관련 법규 안내 바로가기

洽

### 2) CUVIC 무선랜 접속 프로그램 설치 및 삭제방법

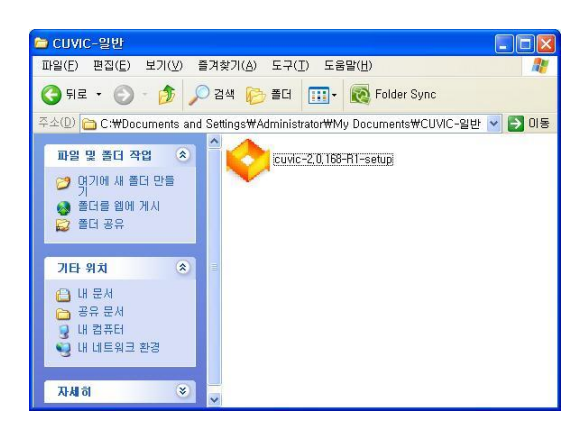

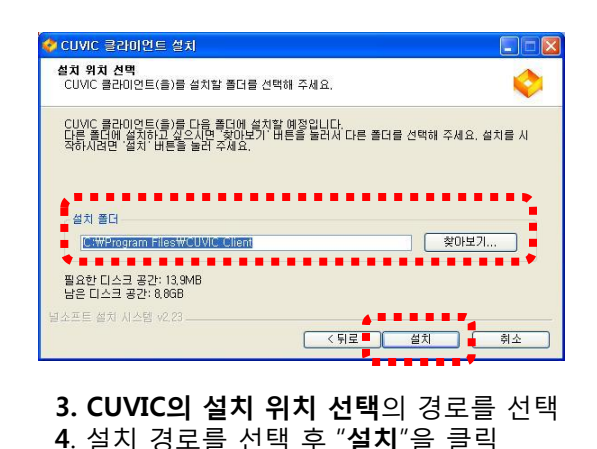

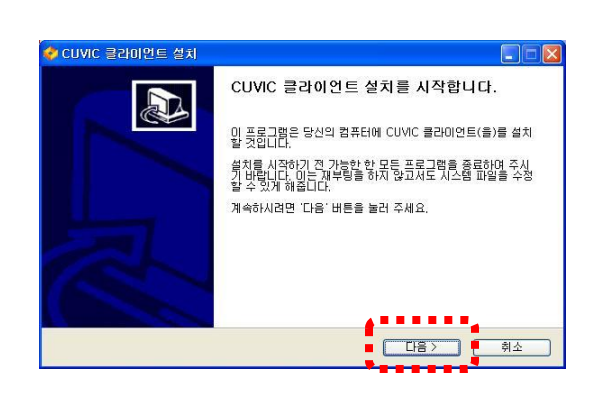

1. CUVIC프로그램 설치 파일 더블 클릭 2. 클라이언트 설치 을 시작합니다.에서 "다음" 버튼을 클릭 한다.

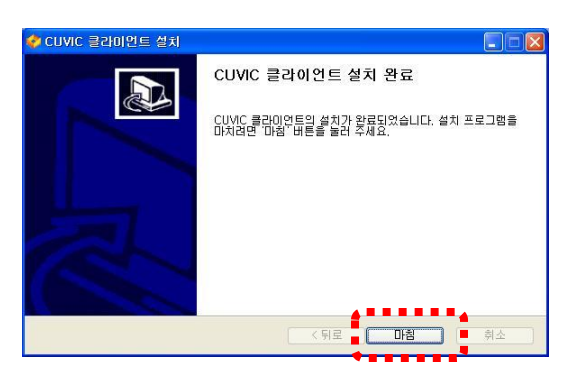

5. CUVIC 클라이언트 설치 완료화면이 나타나면 "마침" 버튼을 클릭

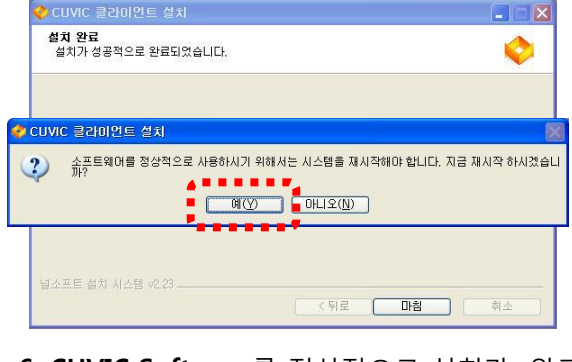

- 6. CUVIC Software를 정상적으로 설치가 완료되기 위해 시스템 재시작
- 7. 정상적으로 설치가 완료되면 "확인"버튼 클릭  $\overline{a}$

## Notice

CUVIC Software을 정상적으로 설치 후 시스템을 리부팅 하지 않으면 정상적으로 소프트웨어가 정상적으로 작동 하지 않을 수 있습니다.

### 3) CUVIC 무선인증 프로그램 접속 및 해제 방법

#### 프로파일 인증 접속 방법

- 1. 무선랜 인터페이스 선택
- 2. 백석 무선랜 서비스 프로파일을 선택
- 3. [접속]버튼 클릭

#### **Note**

프로파일을 선택하고 부팅시 **접속 체크(defualt)**를 하면 매 부팅 시 선택한 Profile로 자동으로 접속 시도를 하게 됩니다.

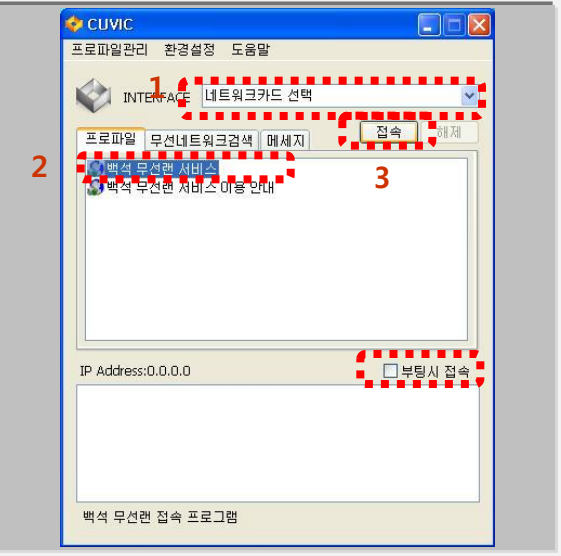

4. 아이디와 패스워드를 입력한 후 [확인]버튼을 클릭

#### **Note**

.

프로파일 관리에서 [ID/PASSWORD 저장] 체크를 해서 입력 한 경우에는 로그인 창이 뜨지 않고 접속이 됩니다

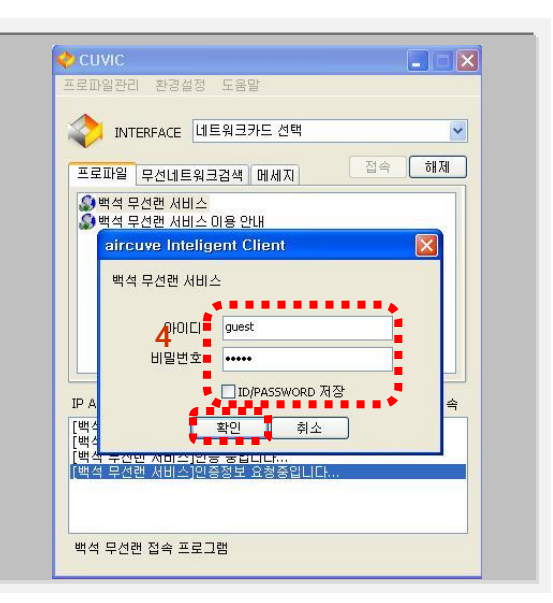

- 5. 정확한 아이디와 패스워드를 입력하고 접속이 되면 인증정보(AP정보/SSID/접속속도/PC Mac address/ PC IP address)를 확인 할 수 있음
- 6. 접속을 해제할 경우 [해제]버튼을 클릭
- 7. 무선랜 서비스 이용 안내를 다시 보고 싶다면 [백석 무선랜 서비스 이용 안내] 프로파일을 선택 후 접속 버튼을 클릭하시면 됩니다. (안내페이지만 접속가능 외부인터넷 사용 불가)

#### **Note**

인증이 성공하면 다음과 같은 창이 나타나면서 3초 후 창이 Tray로 사라집니다.

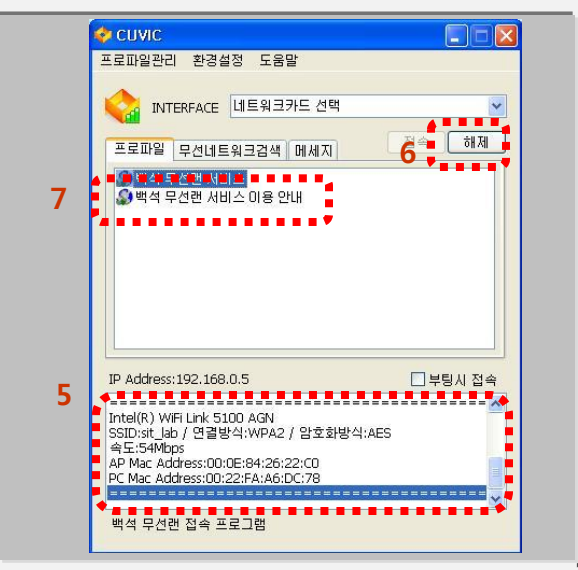

# **CUVIC software Manual**

 인증이 성공하면 트레이 창에 프로그램 아이콘이 주황색으로 변하고 시그널 바가 붙음 아이콘 위에 마우스를 가져다 놓으면, "CUVIC-연결이 성립되었습니다."라는 문구가 나타남

Note

프로그램 창을 확인하려면 아이콘을 한번 클릭하면 됩니다

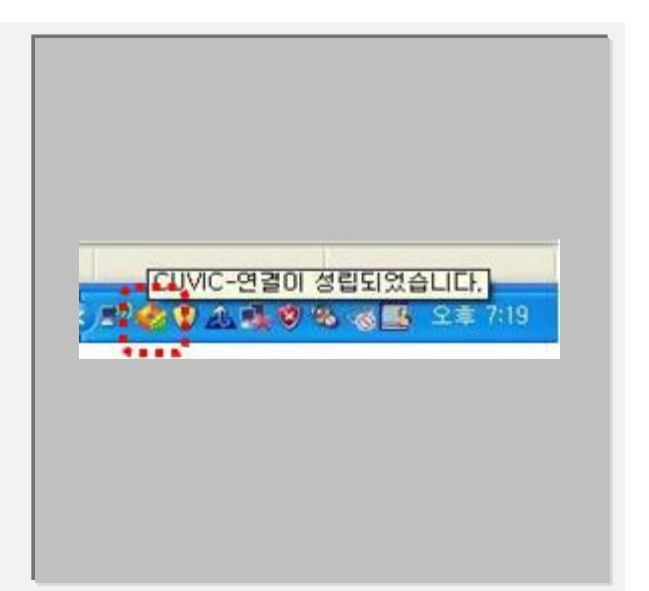

### 무선인증 프로그램 종료

- 접속을 해제할 경우 [해제]버튼을 클릭
- 트레이에서 왼쪽 버튼 클릭한 후 끝내기선택을 해야 완전히 종료가 된다

Note

[X]-닫음 버튼을 클릭하면 프로그램은 종료되는 것이 아니라 트레이창으로 들어갑니다

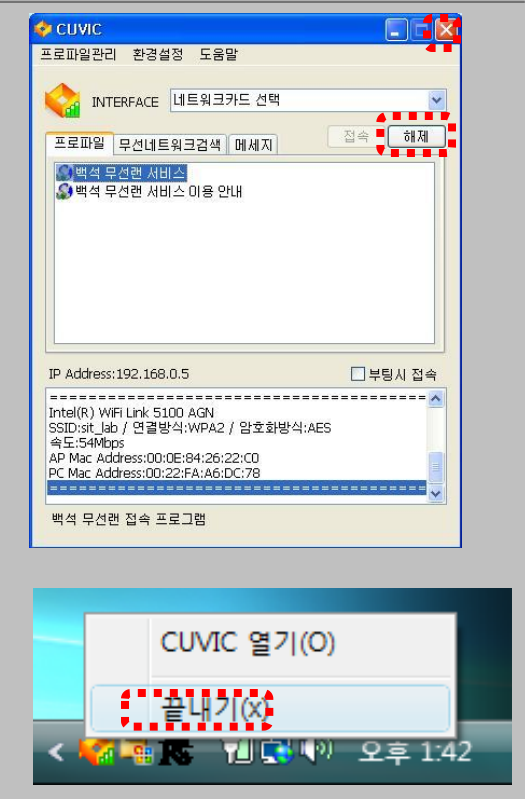

### 4) CUVIC 설치 후 백석무선랜서비스 접속 방법(2)

CUVIC 프로그램 설치 후 우측 하단 무선랜 리스트에 백석무선랜서비스 클릭

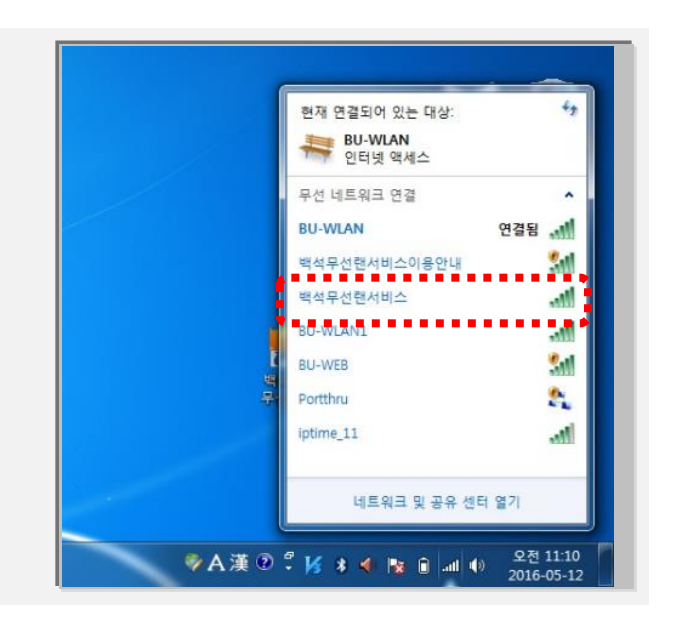

백석무선랜서비스 클릭 후 연결을 누르면 추가 로그온 정보창이 나타남 - 본인의 ID/PW를 입력 후 확인

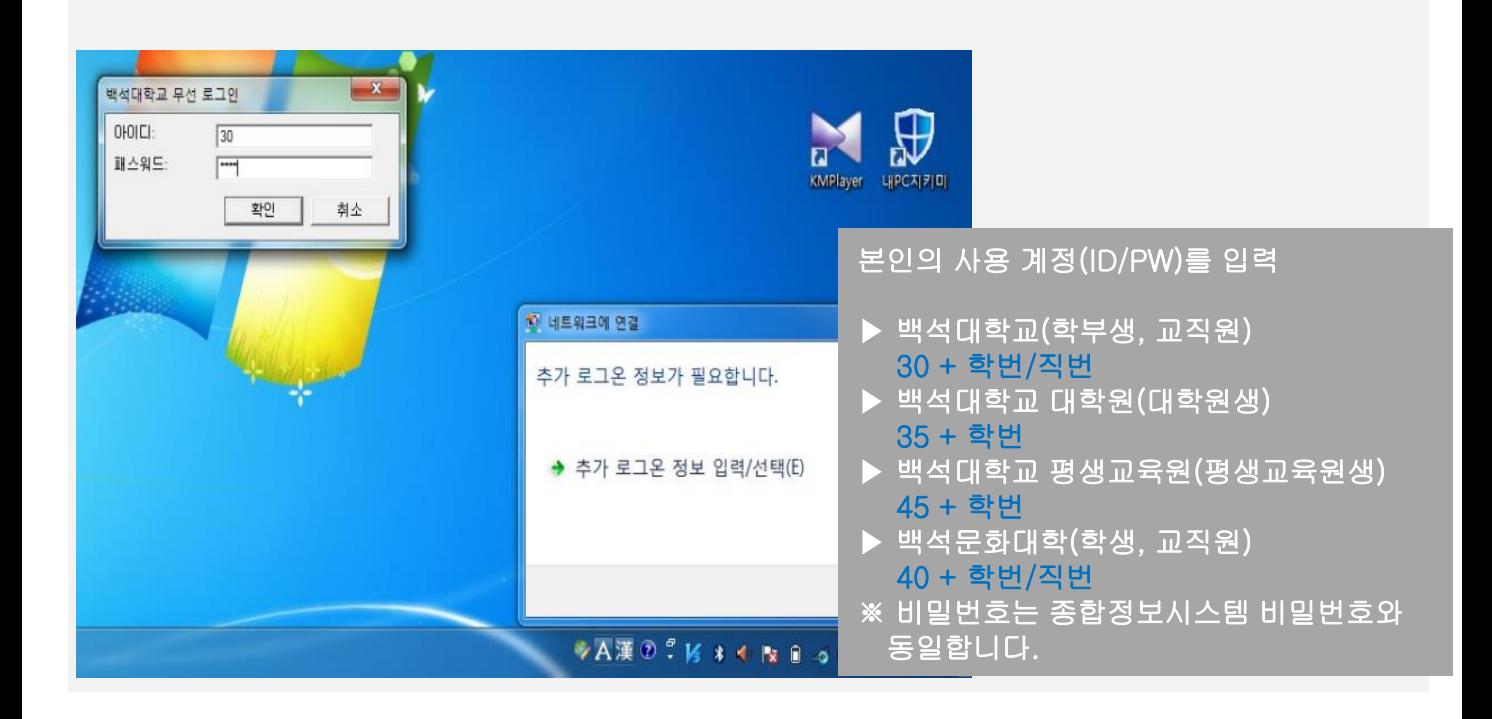

로그인 완료 후 백석무선랜서비스 연결됨 상태에서 아래에 화면처럼 인터넷 접속 확인

- 연결 해제시 백석무선랜서비스 클릭 후 연결 끊기 클릭

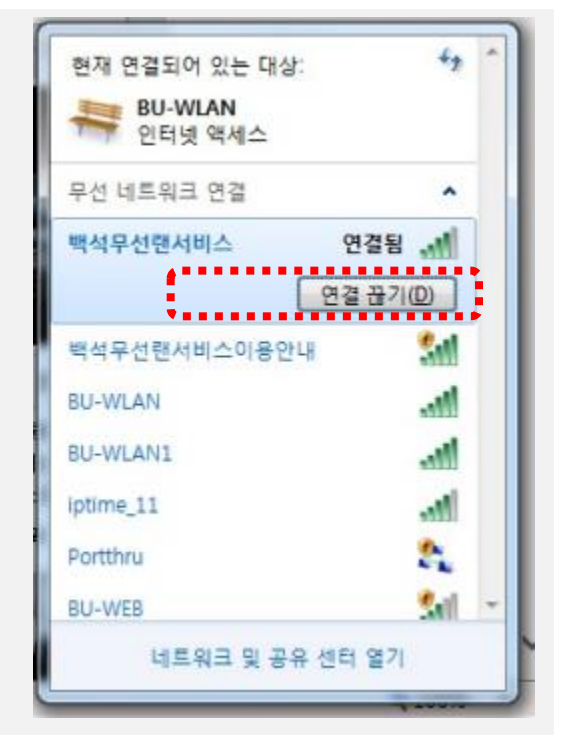

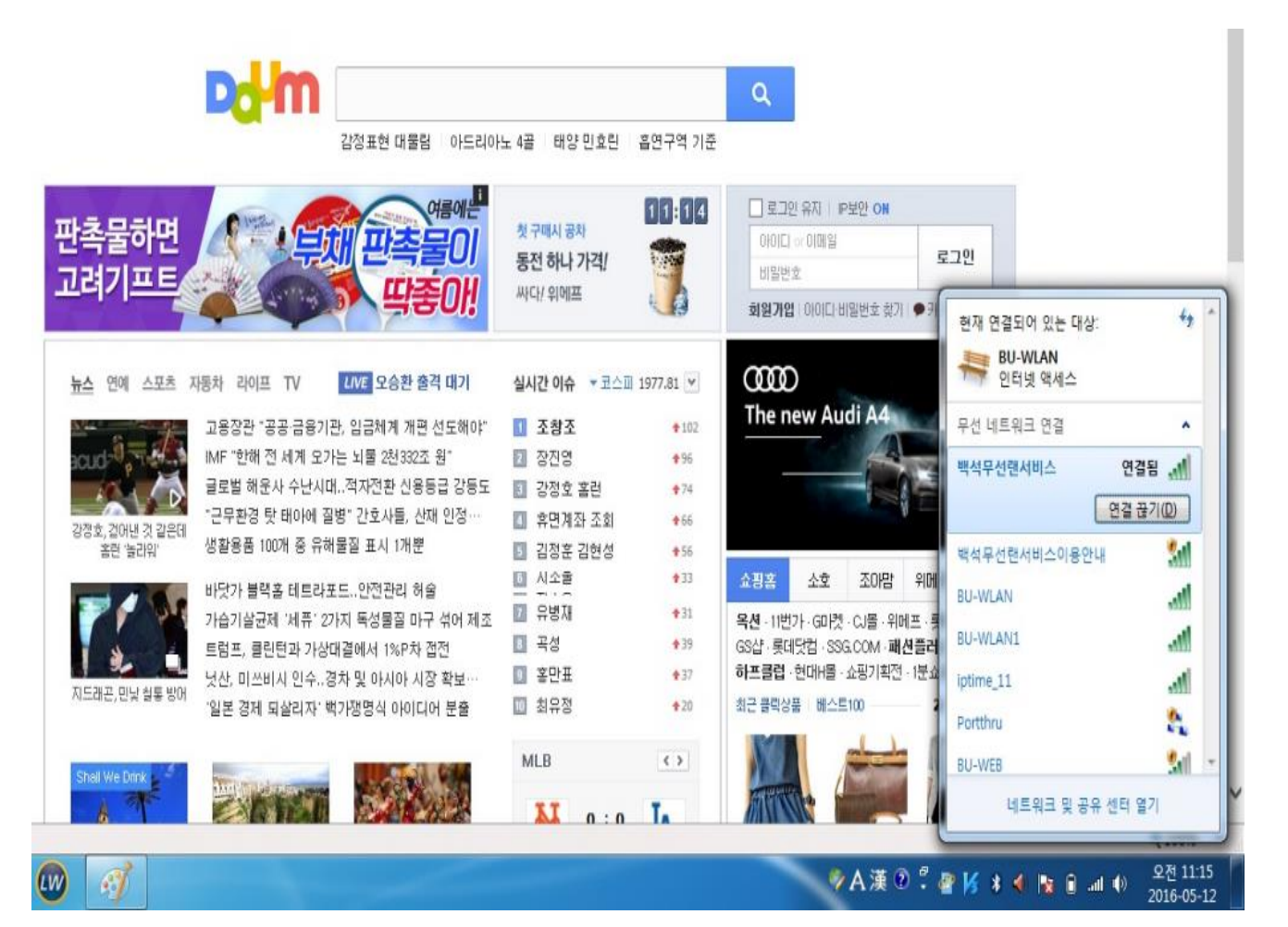